## **Serwer Proxy UZ – Windows 10**

- 1. Na pasku zadań należy kliknąć opcję wyszukaj
- 2. Następnie wpisać w wyszukiwanie słowa "proxy"

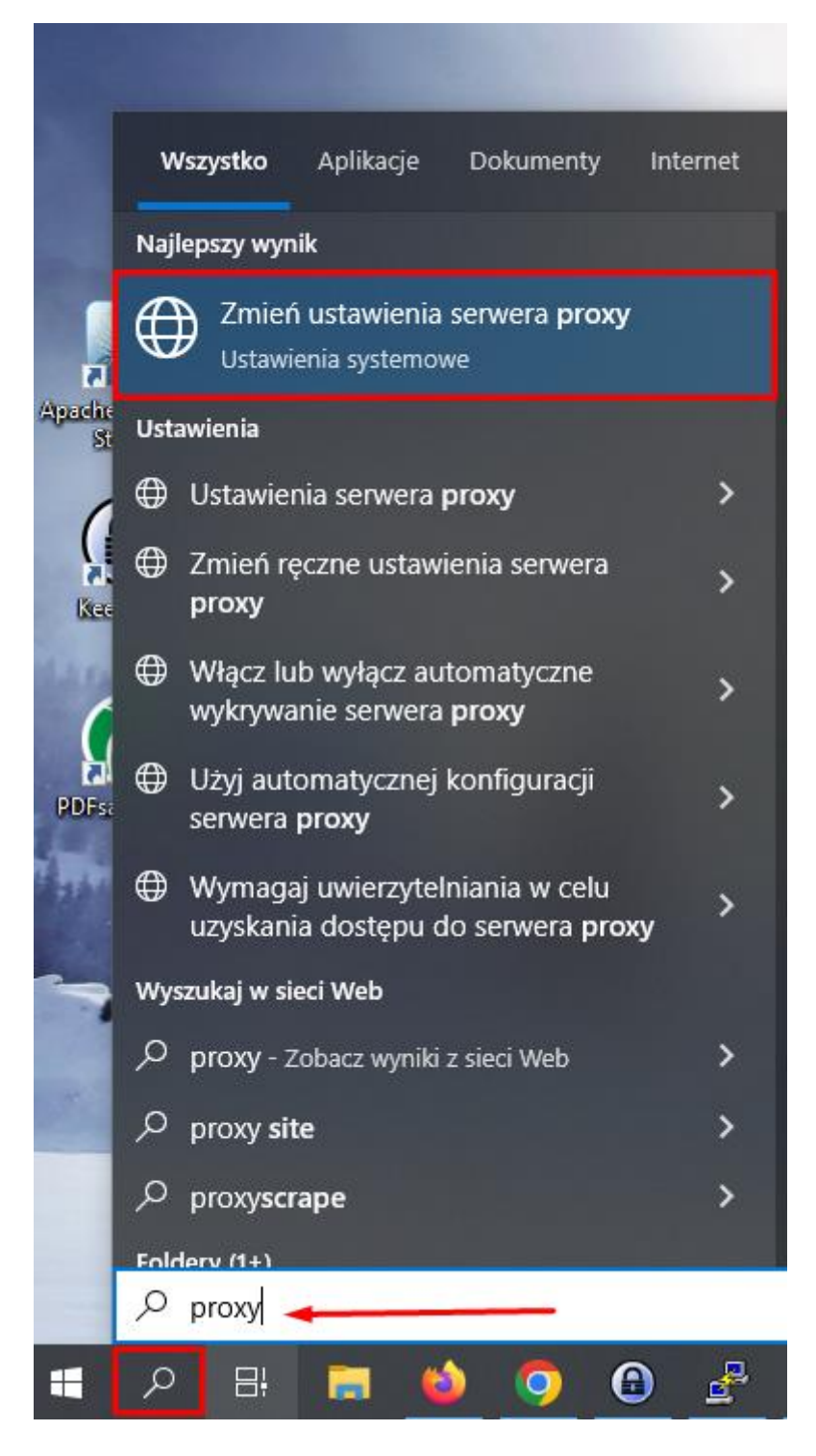

- 3. W następnym kroku należy wybrać opcję Zmień stawienia serwera proxy
- 4. Wyłączyć opcję "automatycznie wykrywaj ustawienia, następnie włączyć "użyj skryptu instalacyjnego"
- 5. Należy wprowadzić adres http:// [uz.zgora.pl/uz.pac](http://uz.zgora.pl/uz.pac) następnie należy zapisać zmiany

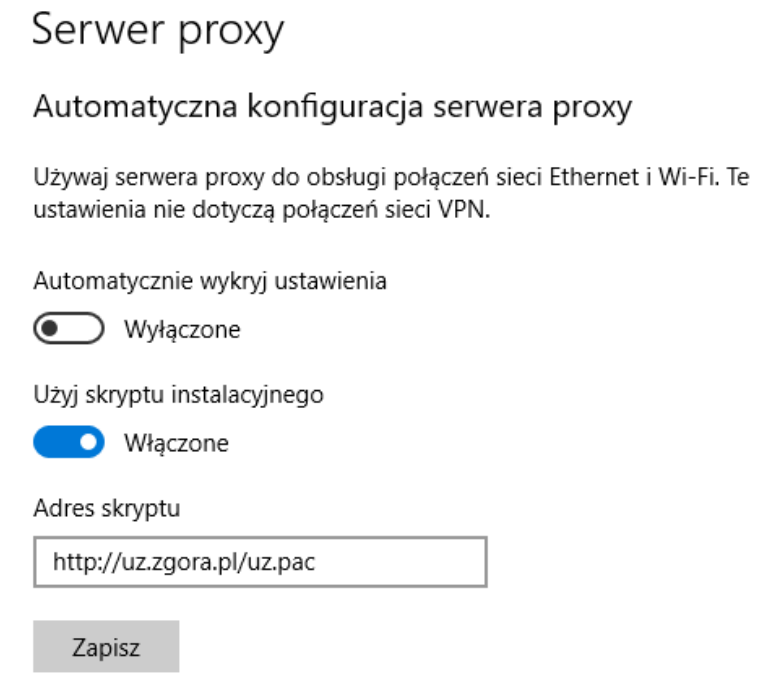

W tym momencie będzie możliwy dostęp do zasobów wewnętrznych UZ.

Portal kadry - <https://portal-kadry.uz.zgora.pl:3081/web>

Akty prawne(zarządzenia rektora itp.) - <http://www.uz.zgora.pl/ap/>